# GUIA FUNCIONS WEB www.actiu.cat CONFIGURADOR DE PRODUCTE

## **Què és?**

Configureu un article a partir de les opcions disponibles per a aquest, escolliu l'acabat i els accessoris que ha d'incloure. Una vista detallada en 3D, us permet comprovar els canvis realitzats.

Podreu consultar els accessoris incorporats i descarregar la imatge en 3D, així com el model CAD disponible en diversos formats estàndard.

## **Requeriments del navegador**

Per poder utilitzar el **Configurador de Producte**, cal que el navegador pugui fer servir l'especificació estàndard **WebGL** per a la renderització de gràfics 3D.

Si utilitzeu un navegador recent, no heu de tenir problemes ja que segurament tingui suport **WebGL**. No obstant això, pot passar que no tingueu habilitada aquesta opció, per la qual cosa caldrà accedir al menú del vostre navegador per habilitar-la.

Si en intentar accedir al **Configurador de Producte** us apareix un d'aquests missatges:

- El vostre navegador no disposa de suport WebGL.
- El vostre navegador no té habilitat el suport WebGL.

Això és el que pot fer:

#### **Chrome**

Chrome ofereix suport **WebGL** a les últimes versions, per la qual cosa, si el configurador us [indica que](https://support.google.com/chrome/answer/95414?co=GENIE.Platform=Desktop&hl=es) no disposa de suport WebGL, simplement necessitareu actualitzar Chrome a una versió més recent.

Si utilitzeu una versió recent de Chrome i el missatge que apareix és *no té habilitat el suport WebGL*, assegureu-vos que l'opció **Utilitza acceleració per maquinari quan estigui disponible** estigui habilitada. Seguiu aquests passos:

- Escriviu a la barra d'adreces **chrome://settings**.
- Feu clic sobre **Configuració avançada** que veureu a la part inferior de la pàgina.
- Adreceu-vos a l'apartat Sistema i assegureu-vos que **Utilitzar acceleració per maquinari quan estigui disponible** està habilitat. Si no és així, habiliteu-ho.
- Reinicieu el navegador i torneu-ho a provar.

#### **Firefox**

#### **PC (Windows)**

Si no podeu utilitzar el **Configurador de Producte** al Firefox sobre Windows, possiblement sigui la vostra targeta gràfica la culpable. **WebGL** no és compatible amb Firefox quan s'utilitzen certes targetes gràfiques. Per solucionar el problema, actualitzeu els drivers de la vostra targeta (Intel, AMD o NVIDIA) o utilitzeu un altre navegador.

#### **Mac (OX X)**

**WebGL** és compatible amb Firefox a totes les versions de l'OS X a partir de Snow Leopard 10.6 i posteriors. Si no podeu utilitzar el **Configurador de Producte**, utilitzeu un altre navegador.

#### **Internet Explorer**

**WebGL** només suporta Internet Explorer 11 i posteriors. Si utilitzeu Windows 8 o Windows 7, [actualitzeu](https://support.microsoft.com/es-es/help/17621/internet-explorer-downloads) Internet Explorer a la versió 11 o utilitzeu un altre navegador.

Si es fa servir una versió antiga de Windows, haurà de canviar de navegador.

#### **Safari**

#### **Safari 8 i posterior**

- A la barra de menú, seleccioneu **Safari** i feu clic a **Preferències**.
- Clic a **Seguretat**.

• Marqueu l'opció **Permet WebGL**.

#### **Versions antigues**

- A la barra de menú, seleccioneu **Safari** i feu clic a **Preferències**.
- Clic a **Avançat**.
- Marqueu l'opció Mostra el menú **Desenvolupament a la barra de menús.**
- A la barra de menú, clic a **Safari** ia continuació a **Desenvolupament**.
- Seleccioneu **Activar WebGL.**

## **Selecció de l'article**

Inicialment es mostren les famílies que componen els productes d'Actiu.

Comenceu seleccionant la família a la qual pertany l'article que voleu configurar. Apareixerà un nou apartat amb els diferents programes que la formen. Seleccioneu el programa que correspongui i continueu així successivament a través dels diferents programes fins a arribar a l'article base que busqueu.

En seleccionar finalment l'article base que voleu configurar, es mostrarà un apartat dividit en dues seccions:

- Les opcions disponibles de configuració.
- El disseny en 3D de l'article base.

### **Modificar opcions**

Al panell dret es troben les opcions amb els valors aplicats a l'article. No es poden canviar totes les opcions d'un article. Si l'opció ho permet, el botó apareixerà al vostre costat.

Feu clic al botó de l'opció que voleu canviar i seleccioneu el valor que correspongui. Quan modifiqueu el valor d'una opció, el resultat es reflectirà en el disseny 3D i el preu s'actualitzarà.

## **Accessoris**

Si l'article base ho permet, hi haurà opcions que inclouran l'elecció d'accessoris que es poden afegir a la configuració de l'article.

Quan inclou un accessori, les opcions disponibles d'aquest apareixen sota l'apartat **Article base.**

El botó desplegarà les opcions amb els valors aplicats a l'accessori en aquell moment i que podreu canviar si voleu. En modificar el valor d'una opció, veureu el resultat en el disseny 3D i el preu s'actualitzarà.

## **Vista 3D**

La configuració de larticle es mostra en una vista en 3D, on es poden apreciar amb detall els acabats, dimensions i qualsevol altra característica de larticle base i dels accessoris inclosos.

Per canviar el punt de vista i mostrar altres parts del producte, feu clic amb el botó esquerre del ratolí sobre la imatge i moveu el cursor sense deixar anar el botó, fins aconseguir el punt de vista desitjat.

## **Ampliar/reduir imatge**

Per observar amb més detall qualsevol part del disseny 3D, situeu el cursor del ratolí sobre la imatge i utilitzeu la roda del ratolí per ampliar o reduir el zoom.

## **Centrar imatge**

Quan ha realitzat un zoom sobre la imatge i vol ràpidament que aquesta quedi ajustada i centrada al visor, només ha de fer doble clic amb el botó esquerre del ratolí sobre aquesta.

Una altra situació en què pot necessitar centrar la imatge, passa quan des de les propietats d'un producte se selecciona un model diferent, per exemple una taula amb una mida més llarga. En canviar de mesura, la imatge resultant pot no aparèixer centrada i no mostrar part del producte.

## **Descarregar imatge**

Per descarregar la imatge 3D de la configuració de l'article, seguiu els passos següents:

- Definiu un punt de vista 3D.
- Clic a
- · Trieu la resolució que necessiteu.
- · Feu clic al botó

## **Descarregar model CAD**

Per descarregar el model CAD de la configuració de l'article, seguiu els passos següents:

- Clic a
- · Trieu el format que necessiteu.
- · HFeu clic al botó

## **FUNCIÓ DE CERCA**

Per poder buscar els productes que pertanyen a un mateix lot hem afegit a la pàgina web un botó de cerca per lot.

Per trobar-ho hem d'anar a Productes

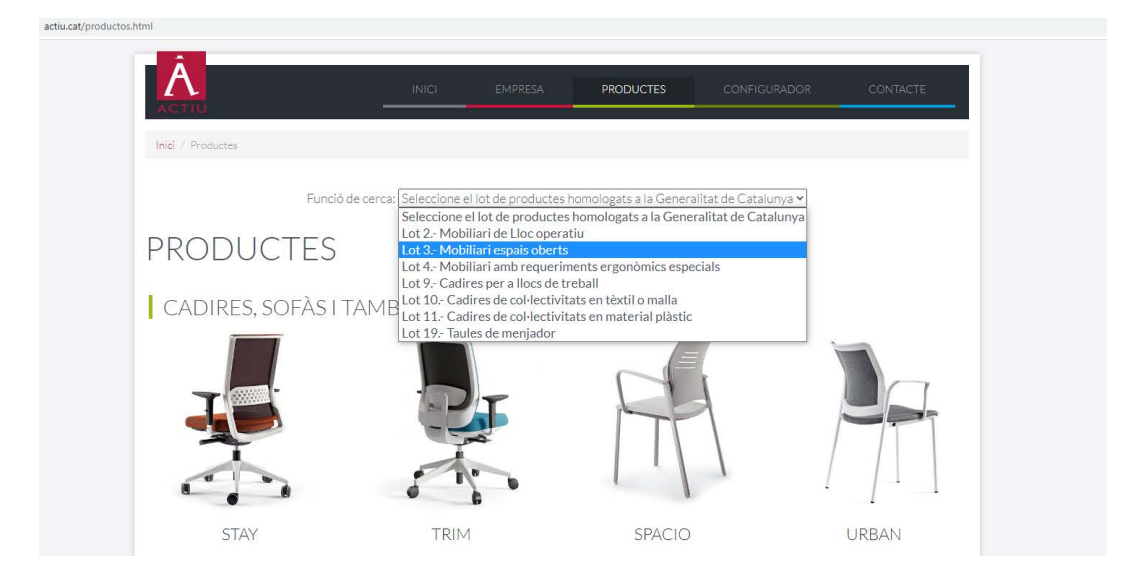